<span id="page-0-0"></span>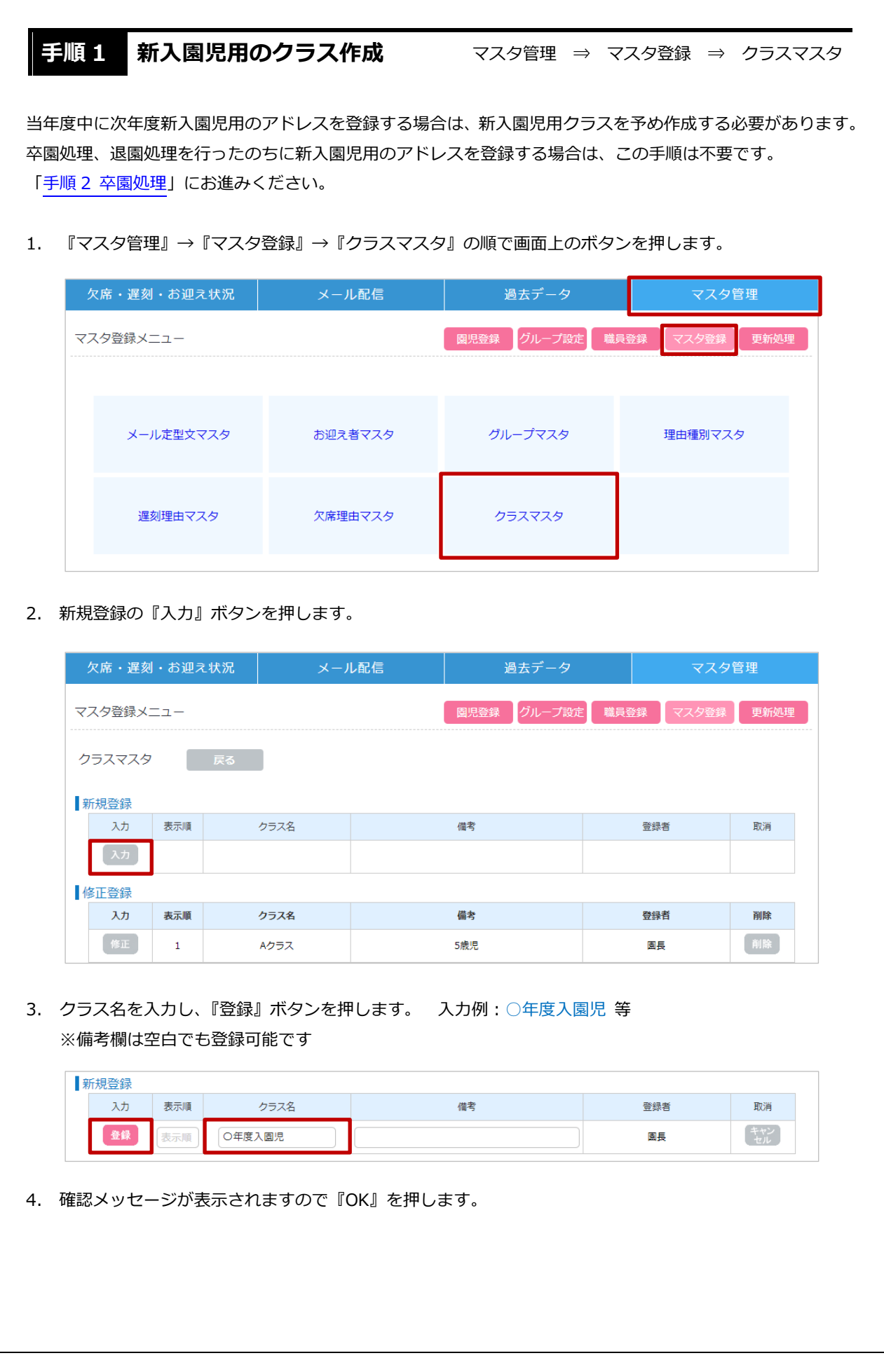

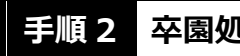

<span id="page-1-0"></span>**手順 2 卒園処理** スタール マスタ管理 ⇒ 更新処理 ⇒ 卒園処理

卒園となったクラスに属する園児のデータを削除します。

1. 『マスタ管理』→『更新処理』→『卒園処理』の順で画面上のボタンを押します。

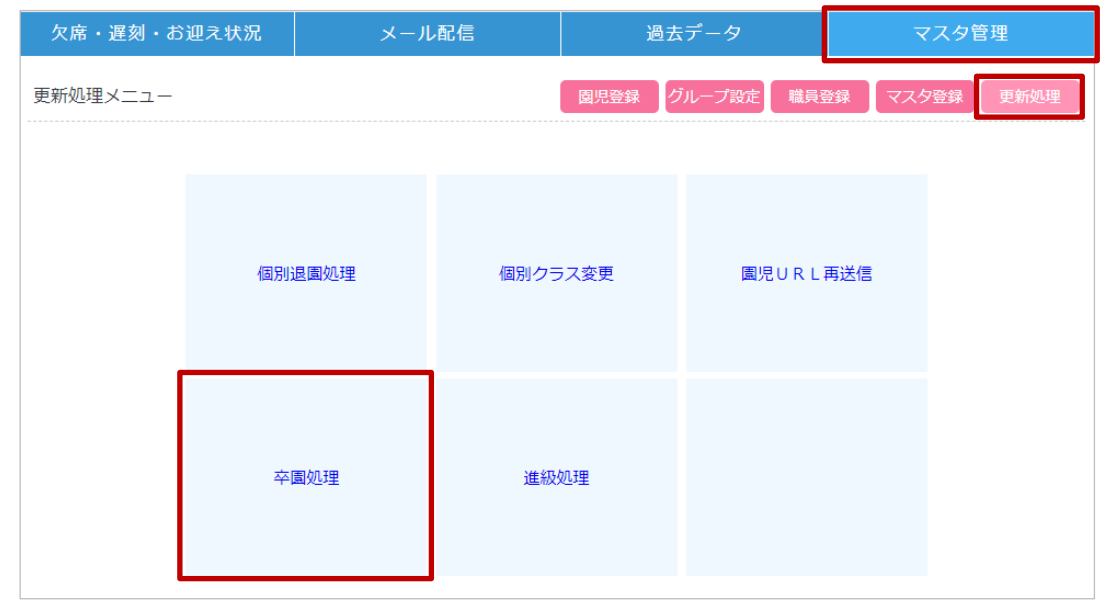

2. 卒園となったクラスの『卒園』ボタンを押します。

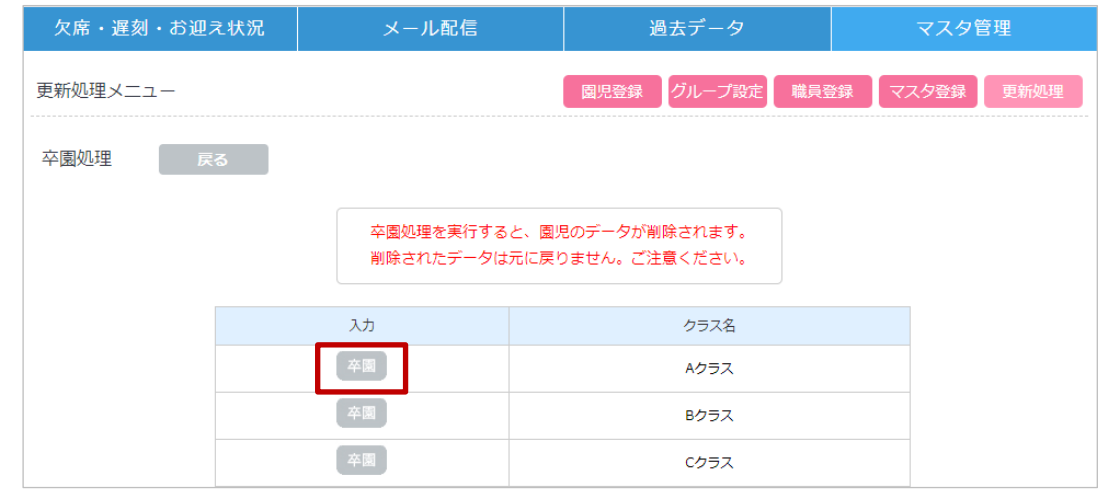

3. 確認メッセージが表示されますので『OK』を押します。

 ※『OK』を押すとデータは削除され、削除されたデータは元に戻りません。 処理を行う際はご注意ください。

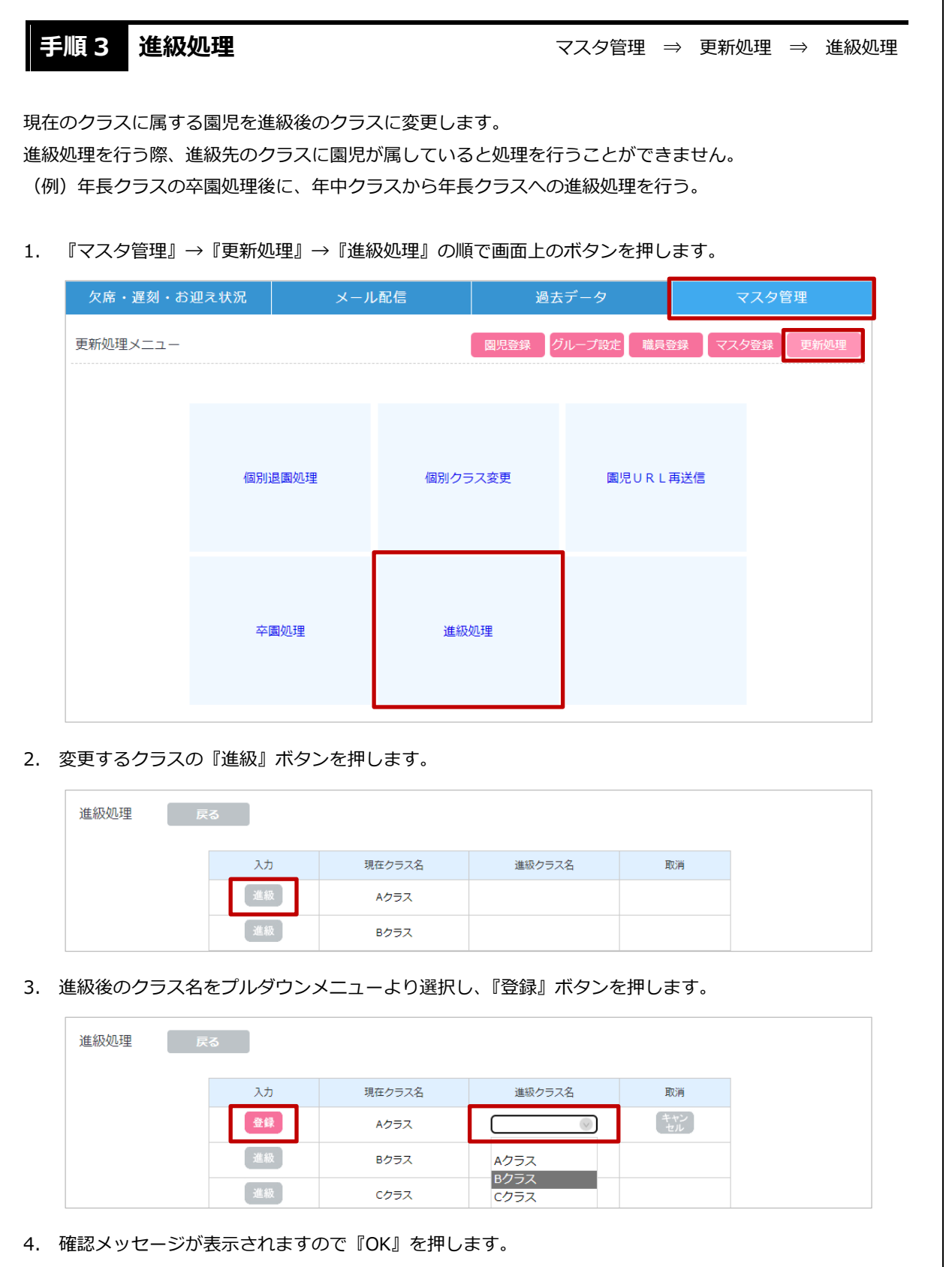

**手順4 個別退園処理** オンランスタ管理 ⇒ 更新処理 ⇒ 個別退園処理

退園した園児のデータを削除します。

1. 『マスタ管理』→『更新処理』→『個別退園処理』の順で画面上のボタンを押します。

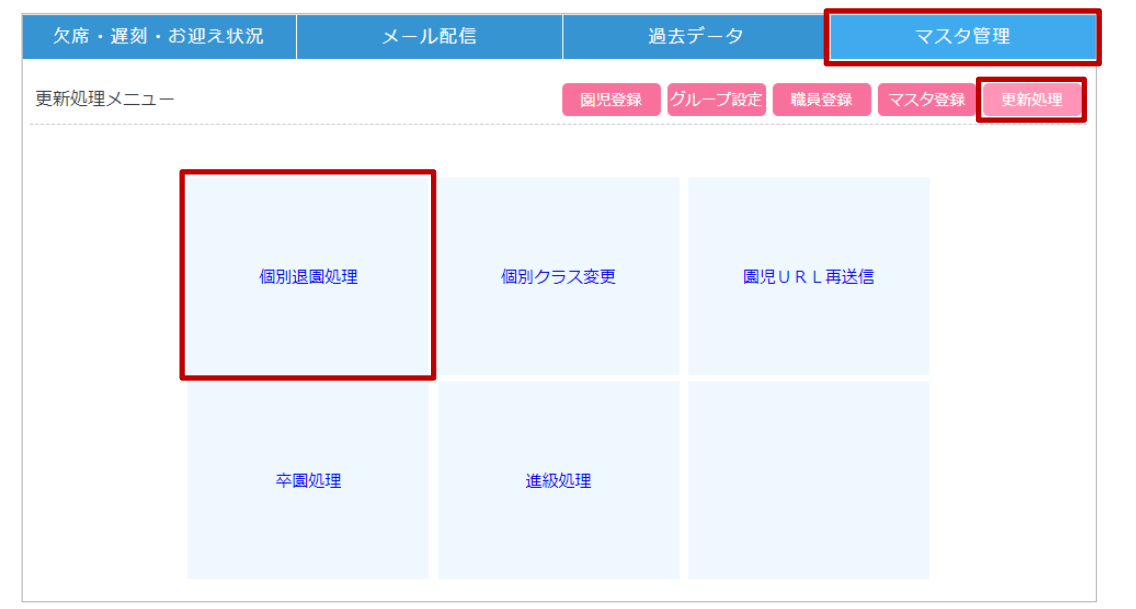

## 2. 全クラス または 対象の園児が属するクラスをプルダウンメニューより選択し、『検索』ボタンを押します。

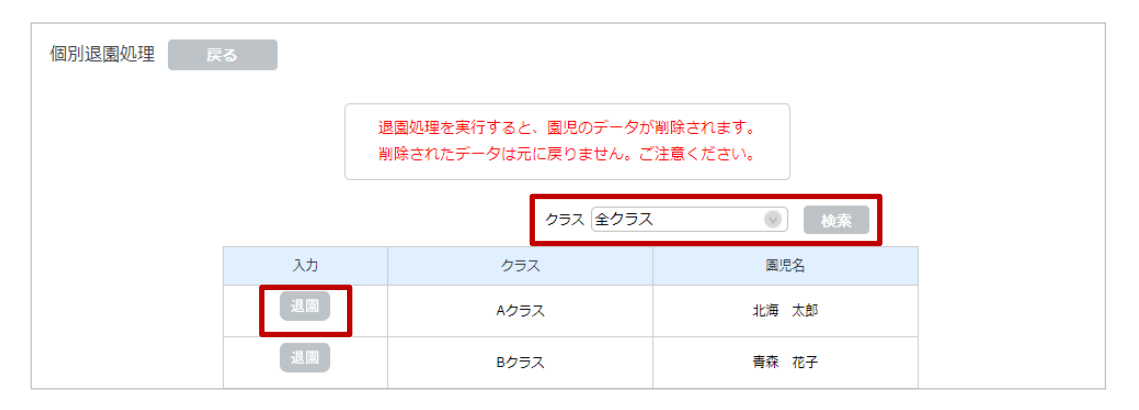

3. 園児の一覧が表示されますので、退園した園児の『退園』ボタンを押します。

4. 確認メッセージが表示されますので『OK』を押します。 ※『OK』を押すとデータは削除され、**削除されたデータは元に戻りません。** 処理を行う際はご注意ください。

## **手順5 個別クラス変更 オインスタ管理 ⇒ 更新処理 ⇒ 個別クラス変更**

園児が属するクラスを個別に変更します。

「手順 1 [新入園児用のクラス作成」](#page-0-0)で新入園児用のクラスを作成されている場合は、この画面で各クラスに振 り分けます。

1. 『マスタ管理』→『更新処理』→『個別クラス変更』の順で画面上のボタンを押します。

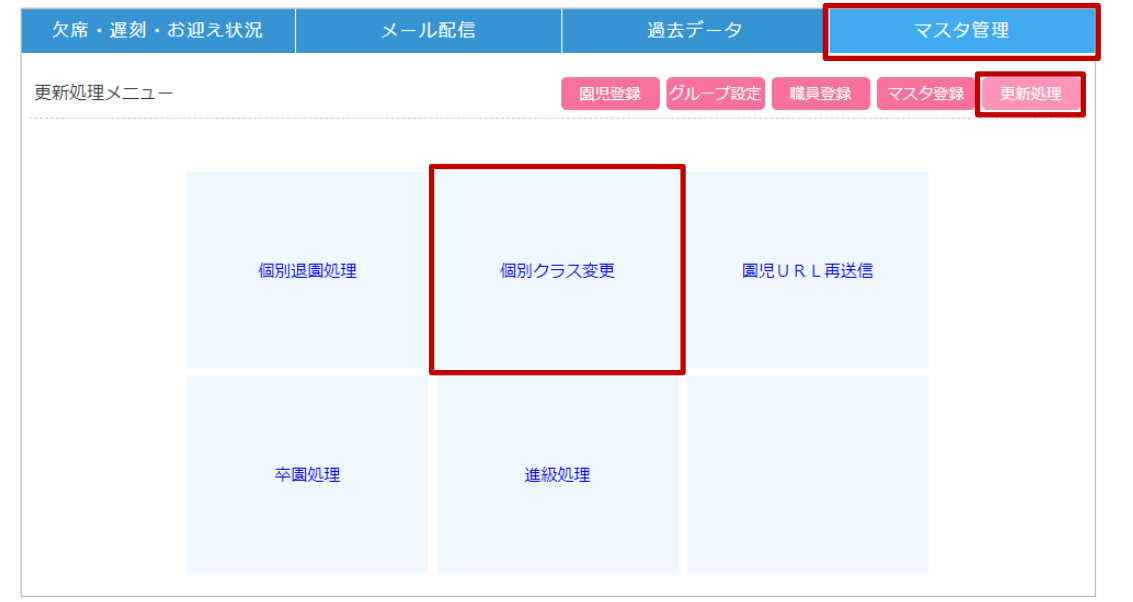

2. 全クラス または 対象の園児が属するクラスをプルダウンメニューより選択し、『検索』ボタンを押します。 3. 園児の一覧が表示されますので、変更したい園児の『入力』ボタンを押します。

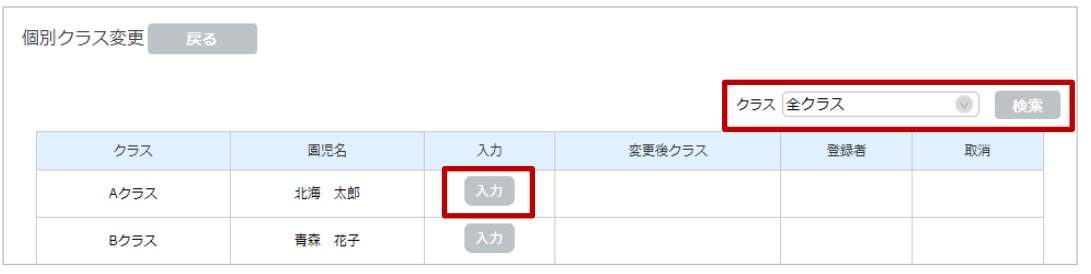

4. 変更後のクラスをプルダウンメニューより選択し、『変更』ボタンを押します。

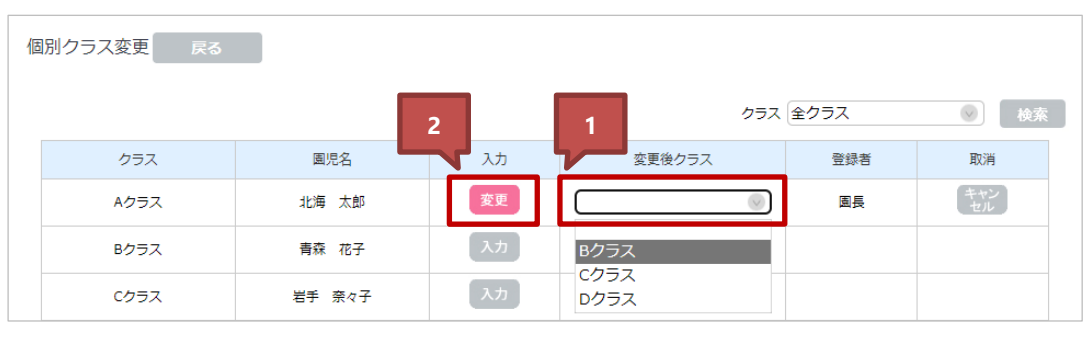

5. 確認メッセージが表示されますので『OK』を押します。